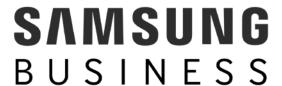

The following guide is intended to walk a user through copying content from a USB drive, and configuring the LFD's onboard S4 Player for local playback according to a user defined schedule. You will require the IR remote control, and a USB flash drive with your content loaded onto it.

### STEP 1: Copy Content from USB to the LFD

- 1. Insert the USB flash drive into the USB port of the LFD.
- 2. Power on the LFD.
- 3. Press the **HOME** button on the IR remote. The Home Menu will be displayed.

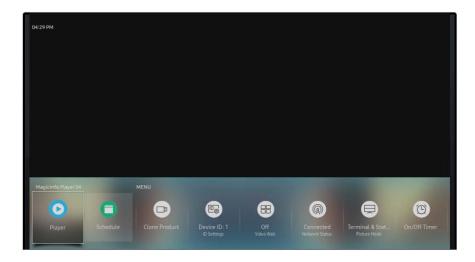

4. Use the left/right arrow keys and enter on the IR remote to select the **PLAYER** menu option. The Player Menu will be displayed.

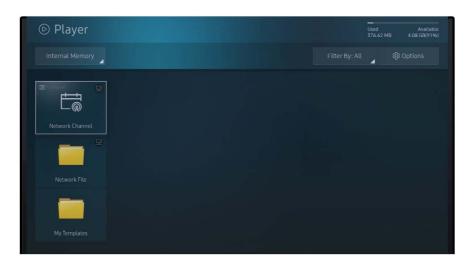

5. Using the left/right/up/down arrow keys and enter on the IR remote to highlight and select the **INTERNAL MEMORY** menu option in the upper right corner. The memory location source menu will be displayed.

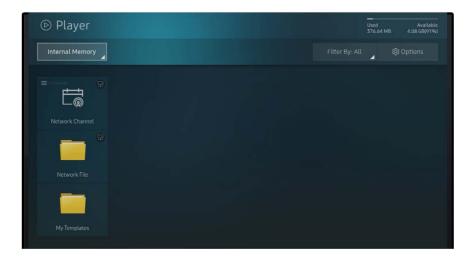

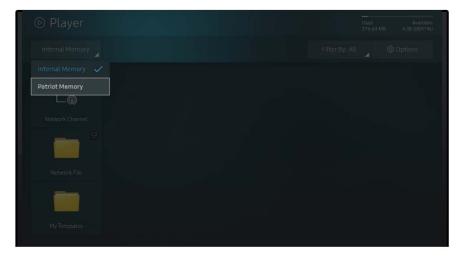

6. Using the up/down arrow keys on the IR remote to select the name of your USB flash drive. It may be defined by the manufacturers name, not the name given it by the OS. Press enter on the IR remote to select the USB flash drive. The files present on the drive will be shown.

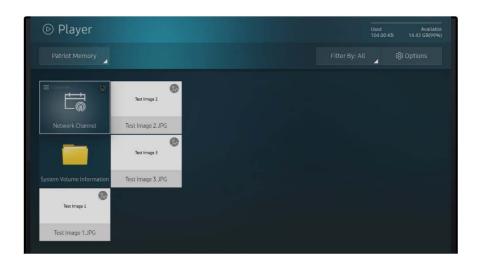

7. Using the arrow keys on the IR remote, highlight the **OPTIONS** menu in the upper right corner, and press enter on the IR remote to select it.

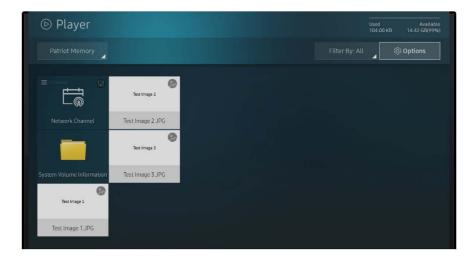

8. The Options menu will be shown. Using the up/down arrow keys on the IR remote, highlight the **SEND** menu option, and press enter on the IR remote to select it.

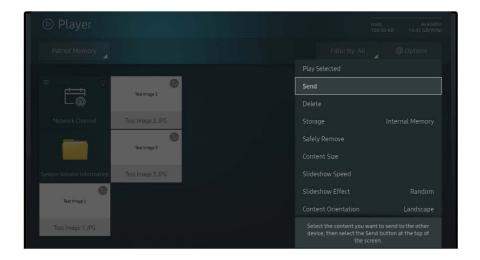

9. Check boxes will appear in the upper left of the icons representing the content files from your USB flash drive. We will be copying all of them onto the onboard storage in the LFD itself, so the USB flash drive may be removed. Using the arrow keys on the IR remote, highlight the **SELECT ALL** menu option. Press enter on the IR remote to select it.

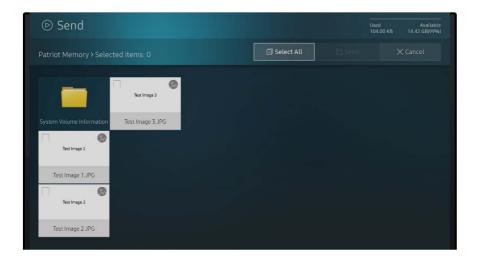

10. A check will appear in all the checkboxes for your content files on the USB flash drive. The Select All menu option will have changed to Deselect All, and the Send menu option will have become active.

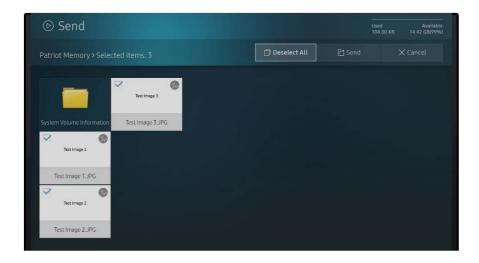

11. Using the arrow keys and enter key on the IR remote, highlight and select the **SEND** menu option. The menu will ask you to confirm that you are copying to the internal memory of the LFD. Press the enter key on the IR remote to select the **INTERNAL MEMORY** option from the menu.

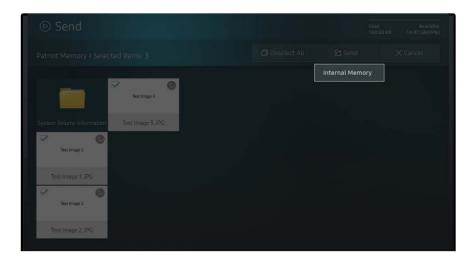

12. The Send menu will display, confirming the details of the operation. Using the arrow keys and enter key on the IR remote, highlight the **START** menu option and select it.

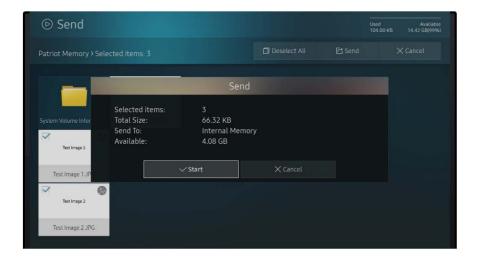

13. The LFD will transfer the content files from the USB flash drive onto the internal storage of the LFD, displaying a status bar dialog showing progress. The LFD will confirm that all the files were successfully sent. Press the enter key on the IR remote to accept the **OK** menu option and close the menu.

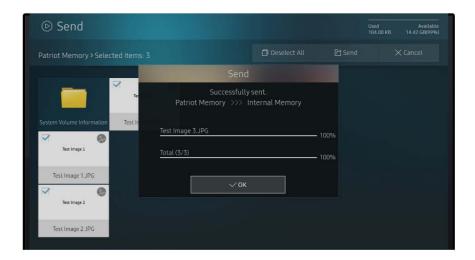

14. You will now switch back to internal memory. Navigate to the upper left menu option, showing the name of the USB flash drive using the arrow keys on the IR remote. Press enter on the IR remote to display the location menu. Select **INTERNAL MEMORY** using the arrow keys and the enter key on the IR remote.

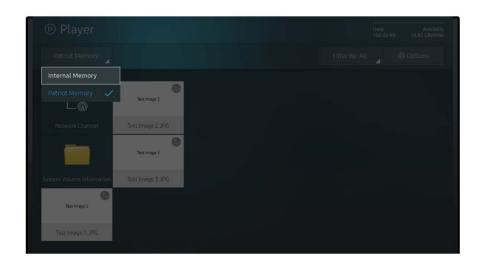

15. This will show the content that was copied. You may now remove the USB flash drive.

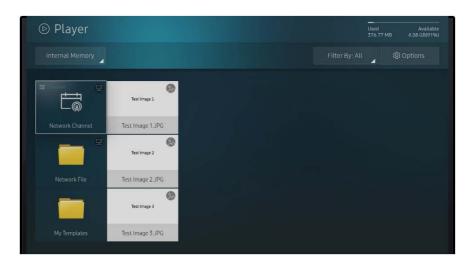

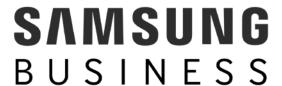

#### STEP 2: Create Schedule on LFD

16. Press HOME on the IR remote to bring up the Home menu.

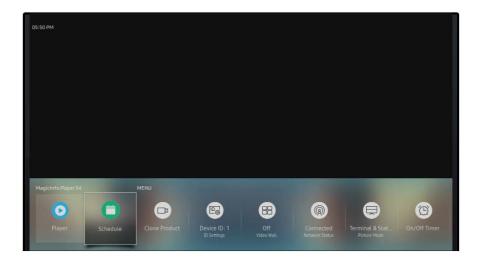

17. Using the left/right arrow keys and the enter key, highlight the **SCHEDULE** menu option and select it. This will bring up the Schedule menu.

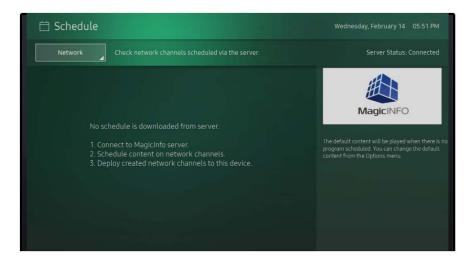

18. Using the up/down/left/right arrow keys and enter key to highlight the NETWORK menu option in the upper right of the screen and select it. This will display the schedule selection menu.

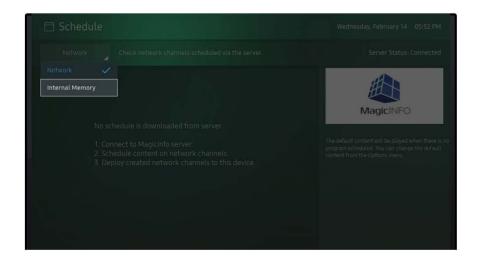

19. Using the up/down arrow keys and the enter key on the IR remote to highlight the INTERNAL MEMORY menu option and select it. This will display the local schedule menu.

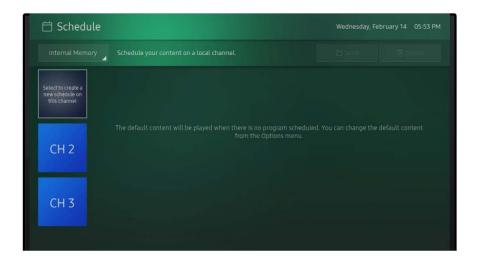

20. Three blue channel icons will be shown, with **CH 1** being highlighted. Press **ENTER** on the IR remote to select Channel 1. This will display the channel creation menu.

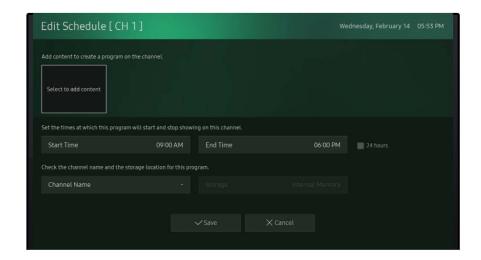

21. Using the arrow keys and enter key on the IR remote to highlight the large box in the upper part of the menu, labeled **SELECT TO ADD CONTENT**. This will display the content file selection menu.

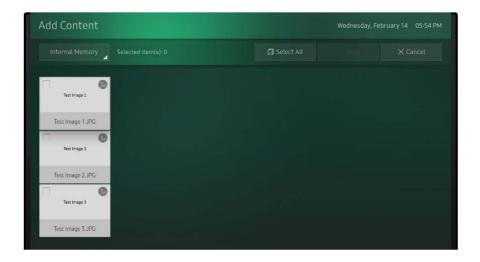

22. All the files that you have copied to the LFD's internal memory will be displayed. Each one will have a check box in the upper left corner. Using the arrow keys and enter key on the IR remote, place a check box into the content file or files you wish to add to this schedule. You may select more than one.

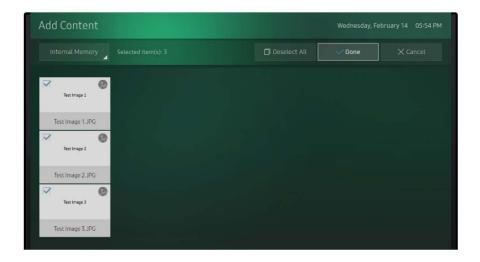

23. Using the arrow keys and the enter key on the IR remote, highlight and select the **DONE** menu option in the upper right. This will return you to the channel creation menu. Your selected content files will now be shown as added to the schedule.

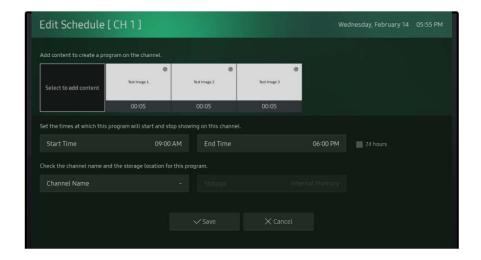

This screen will have several options. You can use the arrow keys and enter key on the IR remote to select and modify each of these to suit your desired schedule.

- Under the icon for each piece of content, you will see a time in minutes and seconds.
- Below the content icons and their duration settings, are menus for the start and stop time for this group of content items. They can be changed to suit when you want the selected content to begin and end.

24. After the schedule is configured the way you want using the arrow keys and enter key on the IR remote, highlight and select SAVE at the bottom of the channel creation menu.

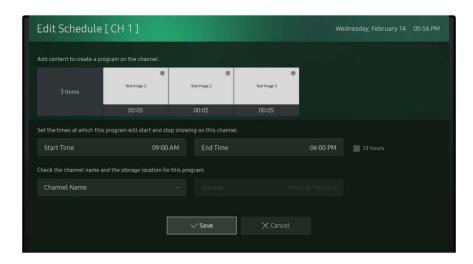

25. You can add additional content items as needed. When done, you have completed the schedule channel, and you are now ready to start playback.

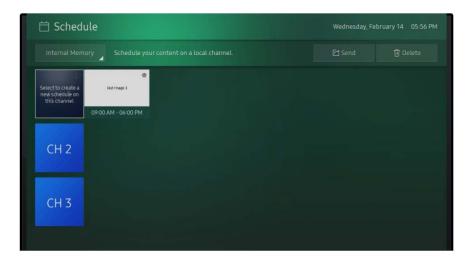

26. Press **HOME** on the IR remote control go return to the Home menu. Using the left/right arrow keys and the enter button on the IR remote, and highlight and select the **PLAYER** menu item.

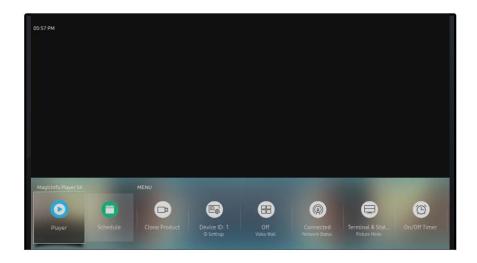

27. Using the arrow keys and enter key on the IR remote, highlight and select the **LOCAL CHANNEL** menu option. Your content will begin to play.

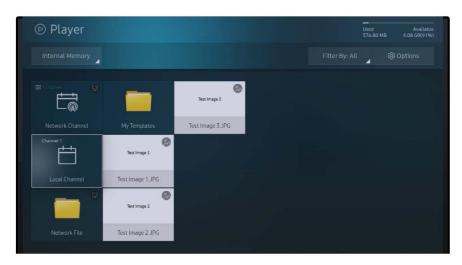